**Solid State Logic Solid State Logic** 

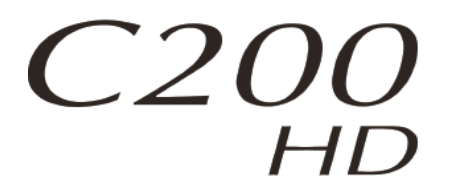

# **V4.0/15 Software Update and Install Notes**

*Applicable to upgrades from V4.0/13 upwards*

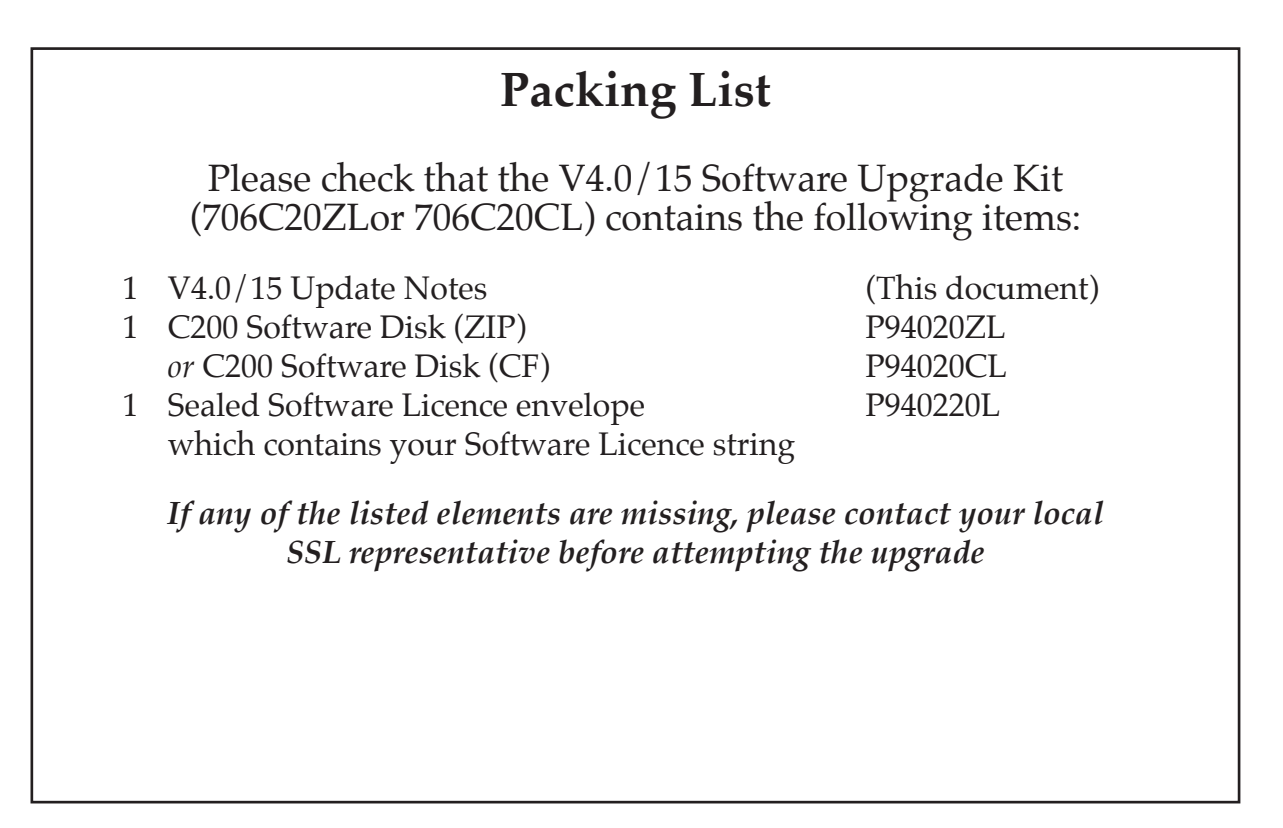

*This document contains essential information– please read it carefully before making any attempt to upgrade the system*

# **Solid State Logic**

 $S$  O U N D  $\vert \vert$  V I S I O N

Begbroke, Oxford, England, OX5 IRU · +44 (0)1865 842300

320 West 46th Street, 2nd Floor, New York, NY 10036, USA • +1 (1) 212 315 1111 3700 Wilshire Blvd, Suite 720, Los Angeles, CA 90010, USA • +1 (1) 213 249 9229 3-55-14 Sendagaya, Shibuya-Ku, Tokyo 151-0051, Japan • +81 (0) 3 5474 1144 7 bis, rue de la Victoire, le Blanc Mesnil, Paris 93150, France • +33 (0)1 48 67 84 85 Via Timavo 34, 20124 Milano, Italy • +39 (0)39 2328 094

Visit SSL at URL: http://www.solidstatelogic.com

© Solid State Logic All Rights reserved under International and Pan-American Copyright Conventions

C10 HD, C100 HD, C100 HDS, C200 HD, C300 HD, Alpha-Link, Blackrock, RIO, NetBridge, Solid State Logic and SSL are trademarks of Solid State Logic

All other product names and trademarks are the property of their respective owners

No part of this publication may be reproduced in any form or by any means, whether mechanical or electronic, without the written permission of Solid State Logic, Oxford, England

As research and development is a continual process, Solid State Logic reserves the right to change the features and specifications described herein without notice or obligation

## **Introduction**

This document describes the fixes incorporated in V4.0/15 software, and details the software installation procedure required to update your system to this latest release of C200 software.

Please note that this release is only applicable to those systems that have previously been installed with V4.0/13 software. If you have any questions about this release, please contact your local SSL office or distributor.

## **Software Installation**

Please carry out the following steps carefully:

- 1. Check the contents of the Upgrade Kit against the packing list; if there are any omissions, please contact your local SSL office before proceeding further.
- 2. As with all software installation, we strongly advise you to generate a 'mirror' copy of the C200 System Disk onto Zip *or* Compact Flash disk before proceeding:

## **Archiving the System Disk**

- 1. Format a new Zip *or* Compact Flash disk using the **MISC** / **Tools** / **Format** function.
- 2. In the **FILE/Data** menu, select **Copy**.
- 3. In the resulting pop-up, stab on the large grey box beneath **Source**, which will present a list of the contents of the System Disk at root level; if not, stab the box next to **System** on the left of the pop-up.
- 4. Stab on the **Current Dir** box, which will select everything visible on screen (the entire contents of the System Disk). Once done, you will be returned to the **Copy** pop-up, which should now list one source item, the name given to the System Disk.
- 5. Stab in the small grey box beneath **Destination**, and stab the box next to **ZIP Disk/Mem Card** on the left of the resulting pop-up. This should display the root-level contents of the Zip *or* Compact Flash disk which, if newly formatted (Step 1.), should display no content.
- 6. Stab on the **Current Dir** box, which will select the currently visible level of the Zip *or* Compact Flash disk. Now you will be returned to the **Copy** pop-up, which should list the volume name of the Zip *or* Compact Flash disk as the destination.
- 7. Stab **Start Copy** at the foot of the **Copy** pop-up. When the copying process has been completed, stab on the yellow **Copy** box to quit the pop-up and dismount the disk. Remove the Zip *or* Compact Flash disk, label it and store safely.
- 3. Read carefully the licence agreement that is printed on the label that seals the Software Licence envelope. When you break the seal on this envelope (see later) you will be bound by the conditions in this agreement. The agreement is also printed on the last page of this document. If you do not agree to the terms of the agreement then do not open the package, discontinue the installation process and contact your local SSL representative for advice.

4. To avoid the installer failing to overwrite the EQ algorithm files when you copy the new software onto the system disk, you need to remove the write protection on these files. At the terminal, type:

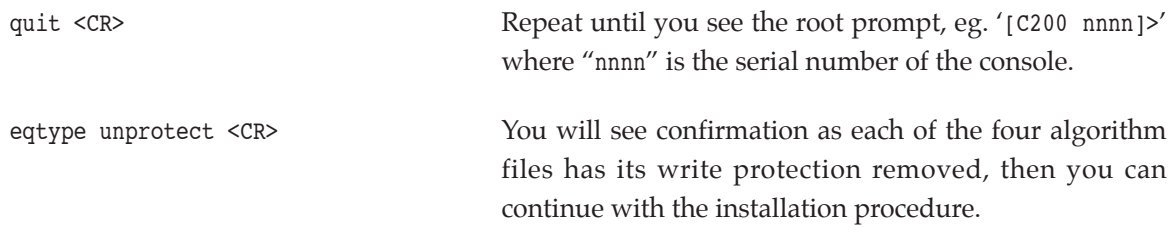

5. Install the new software using the System / Install facility:

#### **Installing new System Software**

- 1. Place the Software Release Disk in the processor's Zip *or* Compact Flash disk.
- 2. Via the **System** / **Install** menu, and at the prompts, respond accordingly:
	- i. Stab on the **Start** box.
	- ii When instructed **Stab on device to install from**, stab on the **ZIP Disk/Mem Card** box.
	- iii When instructed **Stab on device to copy to**, stab on the **System Disk** box.
	- iv When the screen indicates **Install Completed**, remove the disk from the drive, and then stab on **Reboot** (at the top right of the **Install** pop-up).
- 3. Store the software disk in a safe place.
- 6. When the system has booted, stab on the tablet with the pen and a pop-up will appear on screen inviting you to enable the software. Note that you will not be able to use the console until the Software Licence has been updated.
- 7. Open the Software Licence envelope containing your licence string and type this carefully using the console's keyboard.
- 8. Once the system has verified the licence validity, the Software Licence Agreement will appear onscreen. Stab on the **I Agree** box at the top of the pop-up to complete the licensing procedure.
- 9. Remember to store the Software Licence string in a safe place along with the software disk.
- *Note. Seperate Configuration disks are no longer supplied; standard configuration files for this software release* will instead be found in a 'Configuration' folder at the top level of the software disk. If required these files *can be copied into the appropriate directories on the System Hard Drive.*

## **Bug Fixes**

The following issues have been fixed in this version:

- MD routes, as configured and saved in the DAC Speaker Setup menu, are now reloaded on project load and system reboot
- Functionality is retained when switching between a mono and stereo channels whilst using the MONO L/R buttons

## **Software Licence Agreement**

Solid State Logic ('SSL') is willing to license this C200 software and accompanying documentation for this product (the 'Software') to the customer (the entity that purchased the product and software) on the condition that you read and accept all of the terms in this agreement. Please read the terms below carefully. By continuing to install the software and using the enclosed information to license the software you acknowledge that you have read and understood the agreement and agree to be bound by its terms and conditions. If you do not agree to these terms then do not open this package, discontinue the installation process and contact your local SSL representative for advice.

## Licence

SSL hereby grants you a non-exclusive licence to install and use the Software in machine-readable form on a single console. You may copy the software only for backup purposes, provided that you reproduce all copyright and other proprietary notices that are on the original copy of the Software.

## Restrictions

SSL retains the right, title and interest in and to the Software, and any rights not granted to you herein are reserved by SSL. You may not reverse engineer, disassemble, decompile, or translate the Software, or otherwise attempt to derive the source code for the Software, except to the extent allowed under applicable law. If applicable law permits such activities, any information so discovered must be promptly disclosed to SSL and shall be deemed to be the confidential proprietary information of SSL. Any attempt to transfer any of the rights, duties or obligations hereunder is void. You may not rent, lease, loan or resell for profit the Software, or any part thereof. You may not reproduce, distribute or create derivative works of the Software.

## Limitation of Liability

In no event will SSL or it's suppliers be liable for profits or other consequential, incidental or special damages however arising, including negligence, in connection with the software or this agreement, even if SSL has been advised of the possibility of such damages. In no event will SSL's liability in connection with the Software, regardless of the form of action, exceed £100.

## Indemnity

You agree to defend and indemnify SSL against all claims, losses, liabilities, damages costs and expenses, including legal fees, which SSL may incur in connection with your breach of this Agreement.

## General

The Software is a commercial item. This Agreement is governed and interpreted in accordance with the laws of the United Kingdom.